# Manuál pro

Promítací stroj Acer série PH530

### **Instrukce pro užívaní a likvidaci zařízení**

Při likvidaci neodhazujte toto elektronické zařízení do odpadu. Na znížení možného znečištění životního prostředí a pro zabezpečení co nejvyšší míry jeho ochrany toto zařízení, prosím, recyklujte.

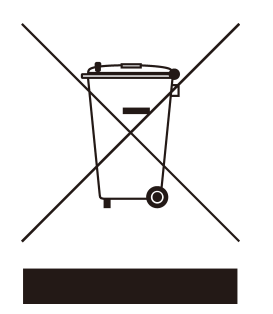

#### USA

Pro elektronické výrobky obsahující monitor nebo displej LCD/CRT, nebo lampu se špeciálně vysokotlakovou rtutí:

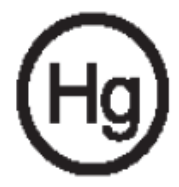

Lampa(y) uvnitř tohoto výrobku obsahuje(í) rtuť, a proto musí být tento výrobek recyklován anebo zlikvidován podle místních, státních anebo federálních zákonů. Víc informací získáte, když se kontaktujete na Alianci elektronického průmyslu (Electronic Industries Alliance) na internetové stránce www.eiae. org. Pro získaní specifických infomací o likvidaci lamp navštívte internetovou stránku www.lamprecycle.org.

## $accer$ Obsah

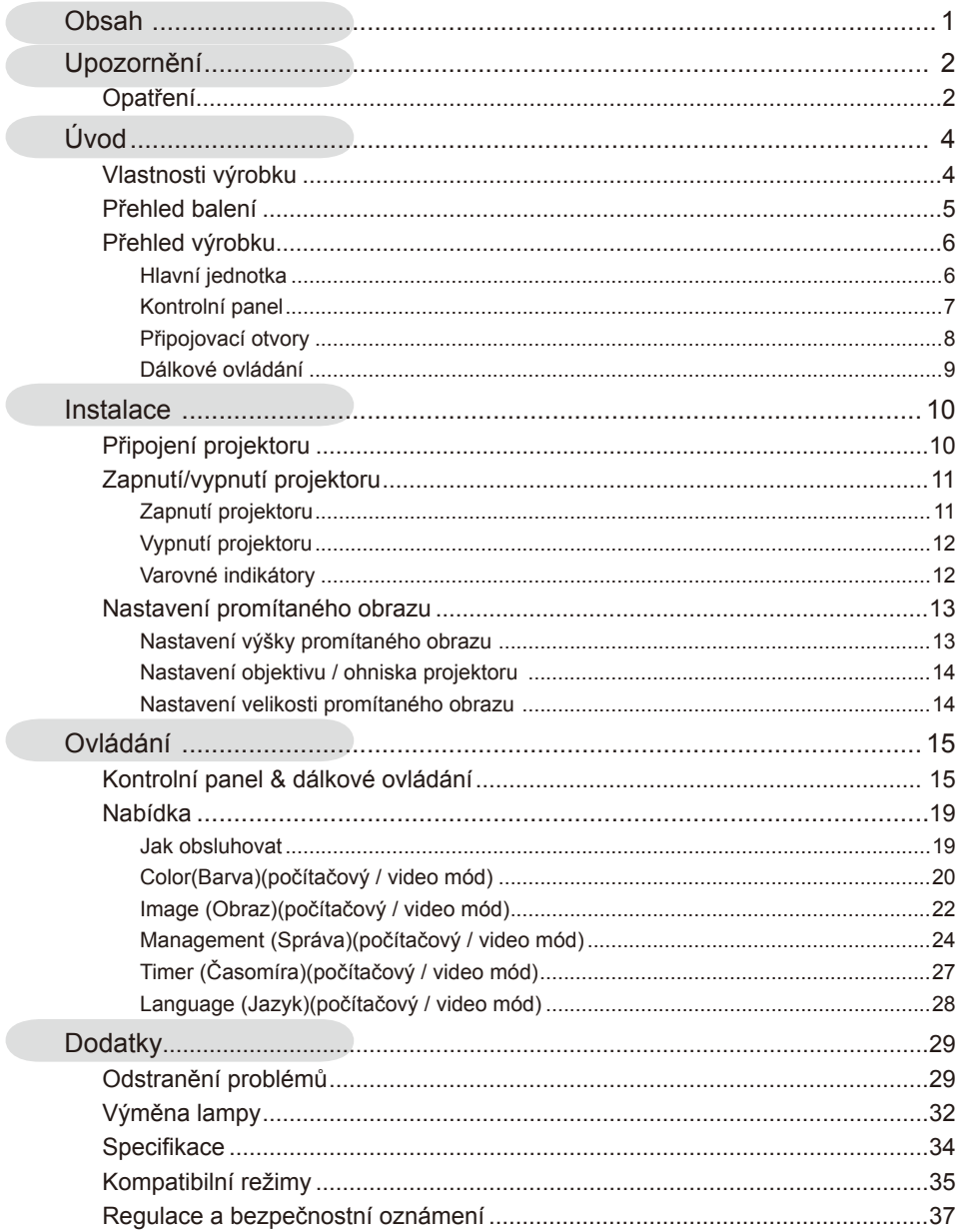

## acer **Upozornění**

## **Opatření**

*Řiďte se všemi varováními, opatřeními a údržbou, jak je doporučováno v této uživatelské nápovědě k co největší životnosti Vašeho přístroje.* 

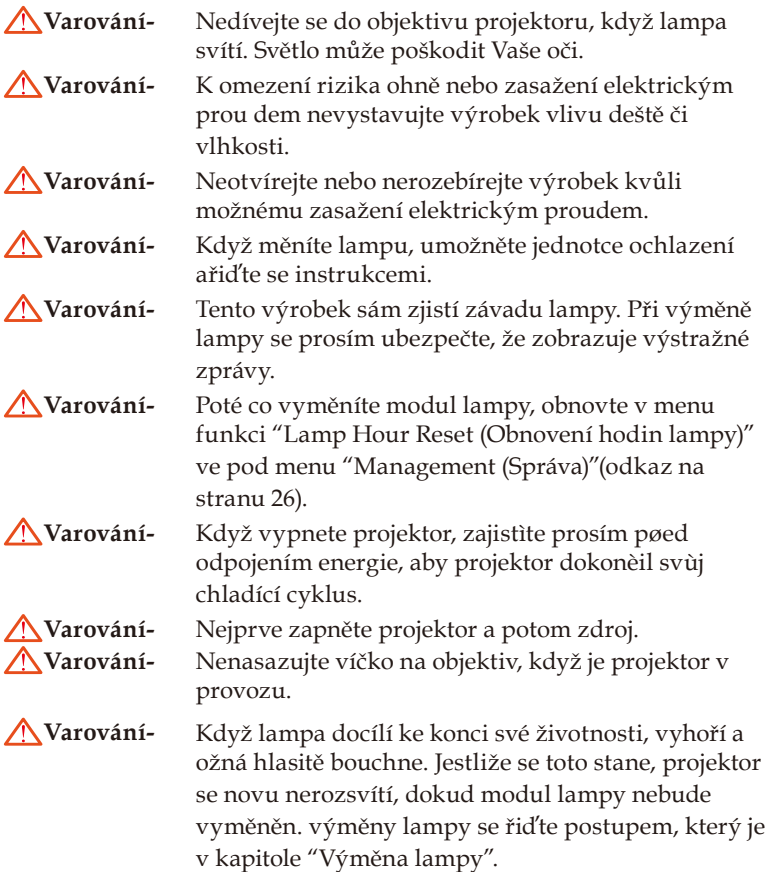

## acer **Upozornění**

#### **Proveďte:**

- Před čištěním výrobek vypněte.
- K očištění krytu použijte jemný hadřík mírně navlhčený čistícím rostředkem.
- Odpojte kabel ze zásuvky, jestliže není výrobek dlouho používán.

#### **Nedělejte:**

- Zablokujte otvory na jednotce sloužící k větrání.
- K čištění jednotky používejte drsné čistící prostředky, vosky ebo rozpouštědla.
- Používejte přístroj v následujících podmínkách:
	- V extrémně teplém, studeném nebo vlhkém prostředí.
	- V oblastech náchylných k nadměrnému prachu a špíně.
	- Blízko přístrojů, které vytváří silné magnetické pole.
	- Místo na přímém slunečním světle.

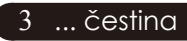

### **Vlastnosti výrobku**

*Toto je jednočipový projektor 0,62" DLP ® 720P. Vynikající charakteristika zahrnuje:*

- Pravý 720P, 1280 X 720 adresovatelných pixelů
- u Čip DLP*®* technologie
- u Kompatibilní s NTSC3.58/NTSC 4.43/PAL/SECAM a HDTV (480p, 576p, 720p, 1080i)
- ◆ Tlačítko Acer Empowering pro snadné ovládání následujících funkcí: Acer eView Management, Acer eTimer Management a Acer eOpening Management.
- u Dálkový ovladač se všemi funkcemi
- $\blacklozenge$  Pokročilý digitální základ a vysoká kvalita obrazu
- **Pro uživatele přátelský kontrolní panel**
- ◆ SXGA+, SXGA komprese a XGA, VGA, SVGA sstanovení rozměrů.
- Konektor HDMI podporuje kompatibilitu HDCP
- u Podpora vstupu HDMI, který je kompatibilní se standardem HDMI 1.0
- ◆ Podpora HDCP (High bandwidth Digital Content Protection) 1.1 na vstupu HDMI
- $\blacktriangleright$  Mac kompatibilní
- u Digitální přibližování a oddalování

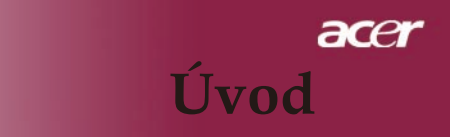

### **Přehled balení**

Tento projektor má části zobrazené níže. Zkontrolujte, da je Váš přístroj kompletní. Jestliže nějaká část chybí, kontaktujte okamžitě Vašeho prodejce.

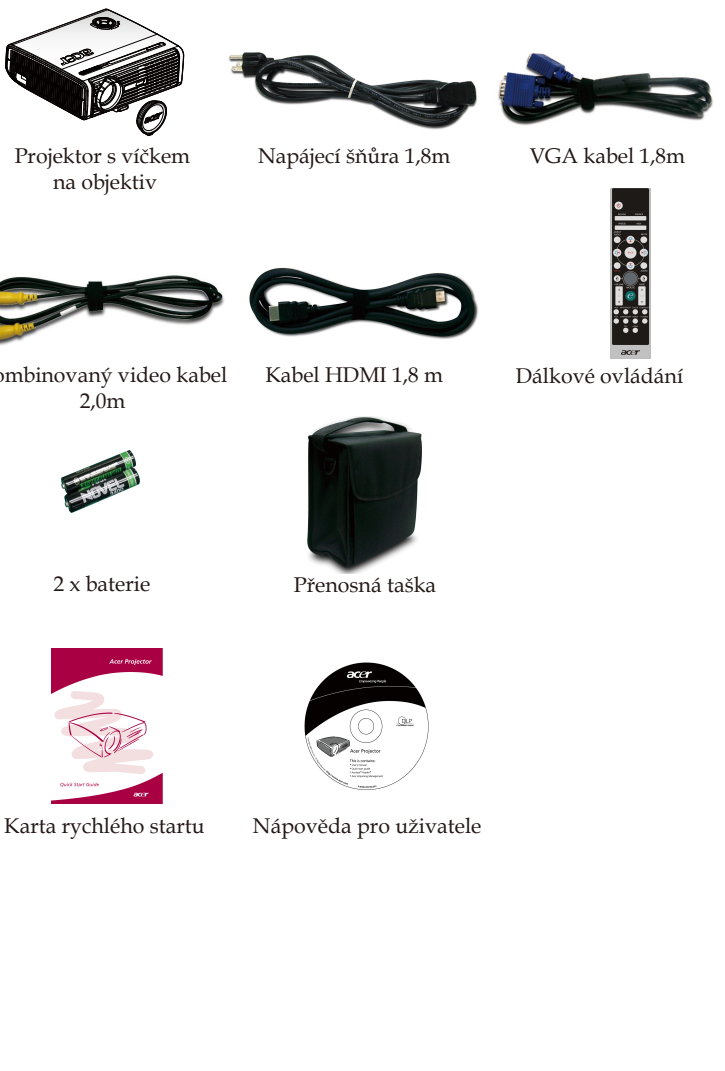

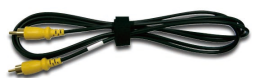

Kombinovaný video kabel

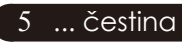

### **Přehled výrobku**

**Hlavní jednotka**

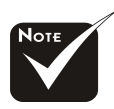

Dva snímače dálkového ovládání na předním panelu a na horním víku.

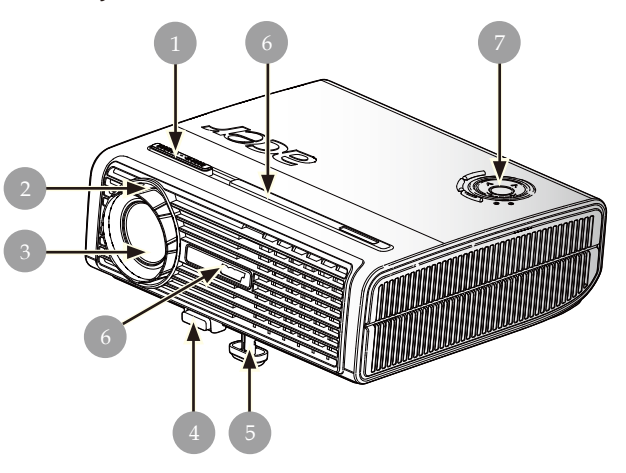

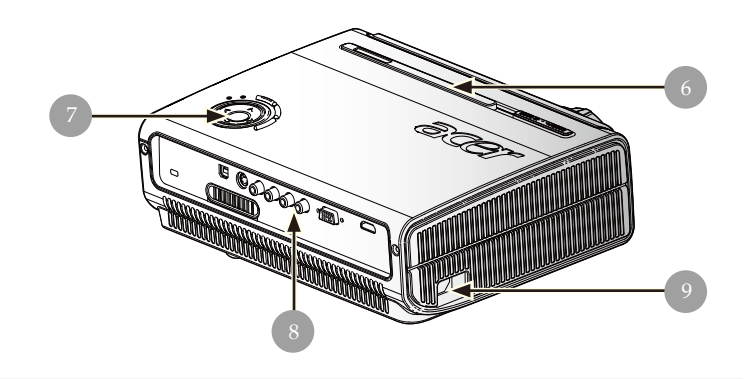

- 1. Páčka zoomu<br>2. Kroužek ohni
- 2. Kroužek ohniska<br>3. Transfokátor
- 3. Transfokátor<br>4. Tlačítko zdvi
- 4. Tlačítko zdviže<br>5. Zdvižná noha
- 5. Zdvižná noha
- 6. Přijímač dálkového ovládání
- Kontrolní panel
- 8. Připojovací otvory
- 9. Energetická zdířka

čestina ... 6

### **Kontrolní panel**

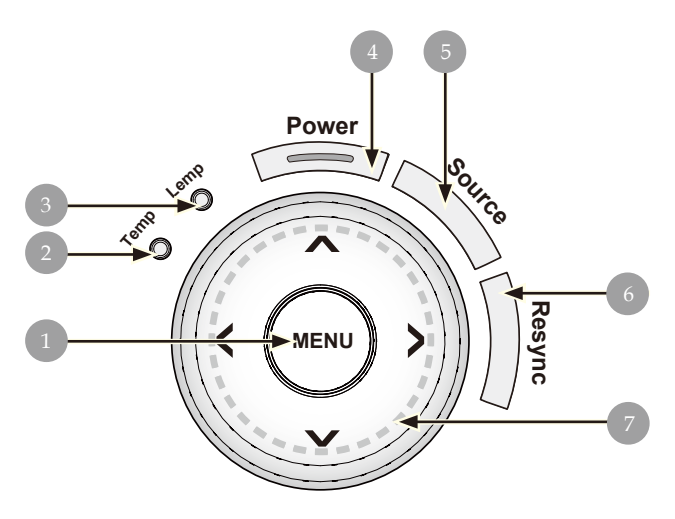

- 1. Menu<br>2. Pomo
- 2. Pomocný indikátor<br>3. Indikátor lampy
- 3. Indikátor lampy
- 4. Zdroj a Indikátor LED ( Indikátor napájení)
- 5. Zdroj
- 6. Synchronizace<br>7. Čtyři směrové
- 7. Čtyři směrové klávesy výběru (Základ)

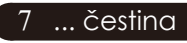

### **Připojovací otvory**

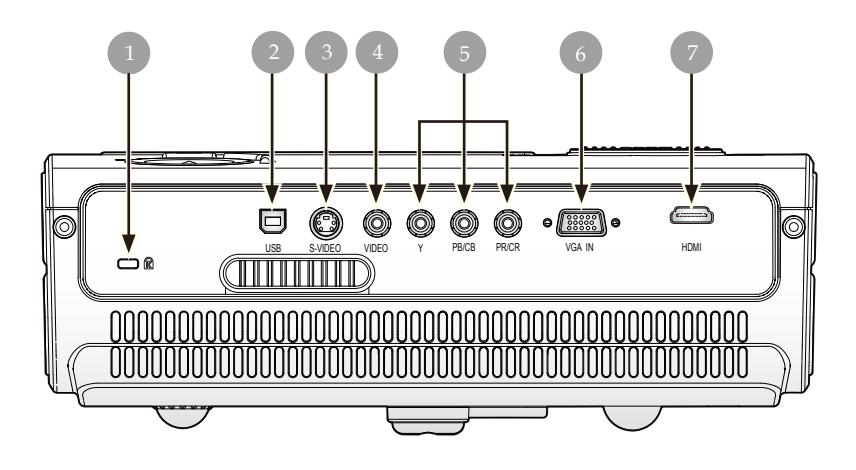

- 1. Kensington<sup> $TM$ </sup> otvor<br>2. USB konektor
- USB konektor
- 3. S-video vstupní konektor
- 4. Infračervený přijímač dálkového ovladače
- 5. Konektor vstupu komponentního videa
- 6. Konektor vstupu VGA (analogový počítačový signál)
- 7. Konektor HDMI

### **Dálkové ovládání**

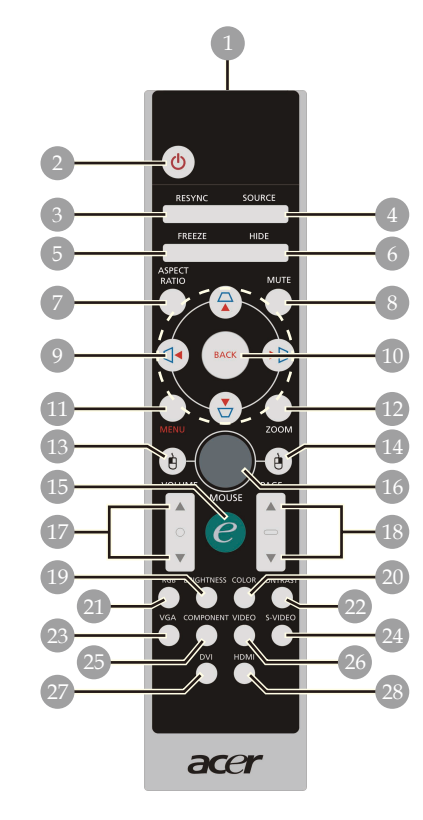

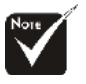

 Funkce "Ztlumit" , "Hlasitost +/-" a "DVI" nejsou u tohoto modelu podporovány.

- 1. Přenášecí indikátor<br>2. Vypínač
- 2. Vypínač<br>3. Opakova
- 3. Opakovaná synchronizace<br>4. Zdroi
- 4. Zdroj<br>5. Zmra:
- 5. Zmrázení<br>6. Skrytí
- 6. Skrytí<br>7. Aspek
- 7. Aspekční poměr
- 8. Zrušení hlasitosti
- 9. Základ/Čtyři směrové klávesy výběru
- 10. Zpět
- 11. Menu
- 12. Digitální zoom
- 13. Levé kliknutí myší
- 14. Pravé kliknutí myší
- 15. Zplnomocňující klávesa
- 16. Myš
- 17. Hlasitost +/-
- 18. O stránku nahoru/
- O stránku dolů
- 19. Jasnost
- 20. Barva
- 21. RGB
- 22. Kontrast
- 23. VGA
- 24. S-Video
- 25. Komponent 26. Video
- 27. DVI
- 28. HDMI
- 

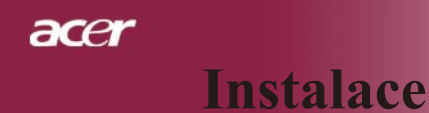

## Připojení projektoru

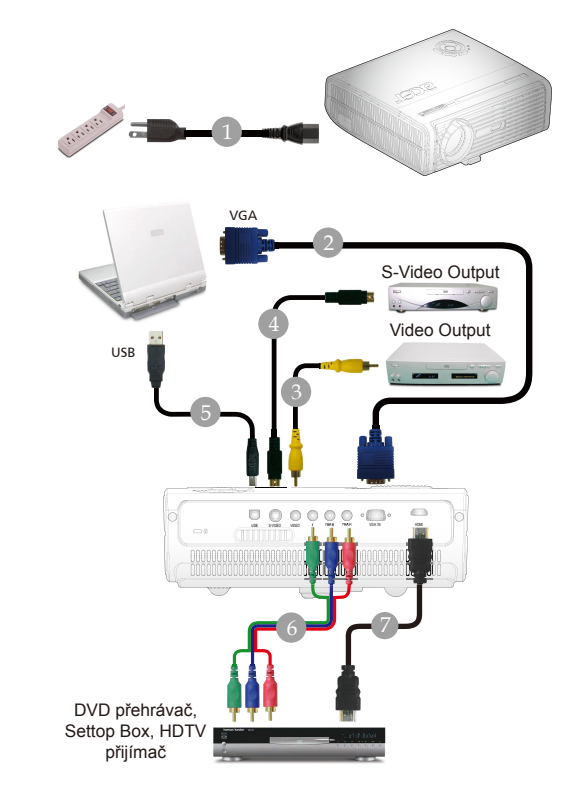

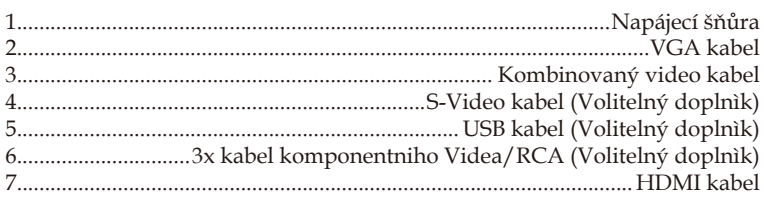

 *Aby projektor správně fungoval s počítačem, musí být časování režimu zobrazení kompatibilní s projektorem. Odkaz na kapitolu "Kompatibilní režimy" na stranì 35.*

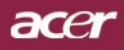

## **Instalace**

## Zapnutí/vypnutí projektoru

### **Zapnutí projektoru**

- 1. Odstraňte víčko na objektivu. <sup>O</sup>
- 2. Zajistěte, aby byla napájecí šňůra a signální kabel správně připojeny. Indikátor zapnutí se zableskne **červeně**.
- 3. Stisknutím tlačítka "Vypínač" na ovládacím panelu $\bullet$  se indikátor LED napájení rozsvítí **červeně**.
- 4. Zapněte Váš zdroj (počítač, notebook, videopřehrávač, atd.). Projektor najde Váš zdroj automaticky.
- *Když se na displeji zobrazí symboly "Lock(Zámek)" a "Sourse(Zdroj)" znamená to, že promítací stroj je zajištěn na tomhle typu zdroje a není možné tento typ vstupního signálu najít.*
- *Jestliže se ukáže na obrazovce "No Signal(Žádný signál)", ujistěte se, že jsou signální kabely správně připojeny.*
- *Jestliže připojujete více zdrojů ve stejnou dobu, použijte tlačítko "Zdroj" na dálkovém ovládání nebo na kontrolním panelu.*

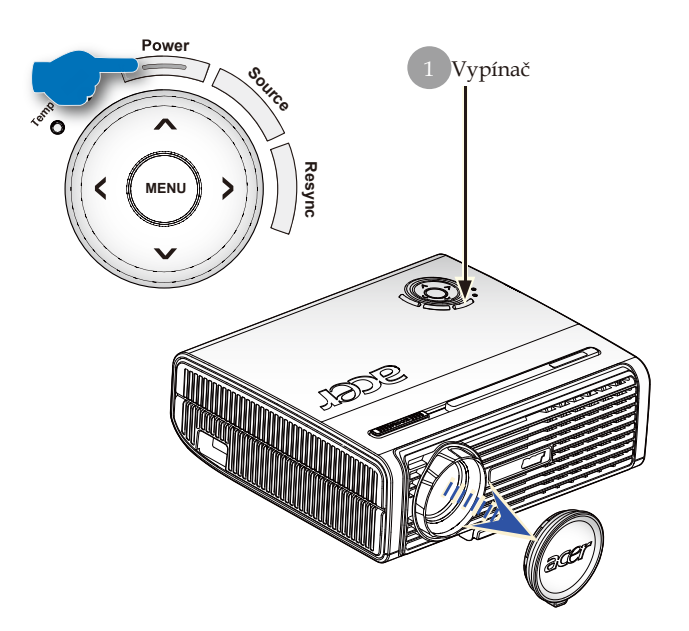

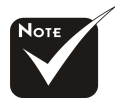

Nejprve zapněte projektor a potom zdroje signálu.

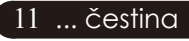

# **Instalace**

acer

### **Vypnutí projektoru**

- 1. K vypnutí projektorové lampy ztiskněte tlačítko "Vypínač", uvidíte zprávu. "Please press power button again to complete the shutdown process. Warning: DO NOT unplug while the projector fan is still running. (Stiskněte prosím znovu tlačítko Zapnutí k dokončení vypínacího procesu. Varování: NEVYPÍNEJTE, dokud projektorový větrák ještě pracuje.)" zobrazenou na projektorovém plátně. Ztiskněte znovu tlačítko"Vypínač" k potvrzení, jinak zpráva zmizí po 5 sekundách.
- 2. Chladící ventilátory poběží přibližně 60 sekund do konce chladícího intervalu a indikátor napájení začne rychle **blikat červeně.** Jakmile indikátor napájení začne blikat pomalu, projektor se nachází v pohotovostním režimu. Jestliže si přejete projektor znovu zapnout, musíte počkat, dokud projektor úplně nedokončí chladící cyklus a nevstoupí do pohotovostního režimu. K opětovnému spuštění projektoru stiskněte v pohotovostním režimu tlačítko "Vypínač" . Poprvé se pravděpodobně nerestartuje správně, projektor bude se automaticky restartovat až do úspěšného restartu. Během této doby nezapínejte projektor tlačítkem "Vypínač".
- 3. Odpojte napájecí šňůru ze zásuvky a projektoru.
- 4. Nezapínejte okamžitě projektor při proceduře vypnutí.

### **Varovné indikátory**

- *Když indikátor "LAMP (LAMPA)" svítí červeně, projektor se automaticky vypne. Kontaktujte prosím Vašeho lokálního distributora nebo servisní centrum.*
- *Pokud indikátor "TEMP (TEPLOTA)" svítí červeně, znamená to, že projektor je přehřátý. Zobrazí se zpráva "Projector Overheated. Lamp will automatically turn off soon" (Projektor je přehřátý. Za okamžik se lampa automaticky vypne). Na projektorovém plátně uvidíte zprávu "Projector Overheated. Lamp will automatically turn off soon. (Projektor se přehřívá. Lampa bude brzy automaticky vypnuta.)". Projektor se sám automaticky vypne.*

*Za normálních okolností se může projektor znovu zapnout, poté co vychladne. Jestliže problém zůstává, kontaktujte Vašeho prodejce nebo naše servisní centrum.*

 *Když indikátor "TEMP (TEPLOTA)" bliká červeně, zobrazí se zpráva "Fan fail. Lamp will automatically turn off soon." (Selhání ventilátoru. Za okamžik se lampa automaticky vypne). kontaktujte prosím Vašeho prodejce nebo naše servisní centrum.*

## **Instalace**

ace

### **Nastavení promítaného obrazu**

### **Nastavení výšky promítaného obrazu**

Tento projektor je vybaven polohovacími nožkami pro nastavení výšky obrazu.

Zvýšení obrazu:

- 1. Ztiskněte Tlačítko zdviže <sup>0</sup>
- 2. Zvyšte obraz na požadovanou výšku  $\bullet$ , k zablokování pozice zdvyžné nohy uvolněte tlačítko.
- 3. Použijte <sup>9</sup> k doladění úhlu obrazu.

Snížení obrazu:

- 1. Ztiskněte Tlačítko zdviže.
- 2. Snižte obraz, k zablokování pozice zdvyžné nohy uvolněte tlačítko.
- 3. Použijte  $\bullet$  k doladění úhlu obrazu.

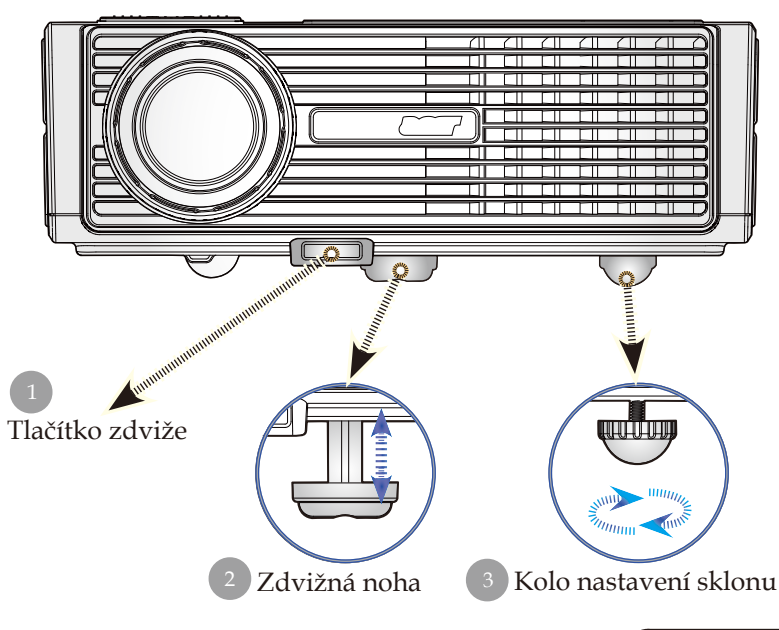

13 ... čestina

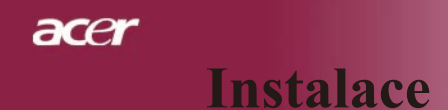

### **Nastavení objektivu / ohniska projektoru**

Páčkou zoomu můžete upravit přiblížení nebo oddálení. K zaostření obrazu otáčejte kroužkem ohniska, dokud nebude obraz čistý. Projektor zaostřuje ve vzdálenosti 4,9 až 39,4 stop (1,5 až 12,0 metrů).

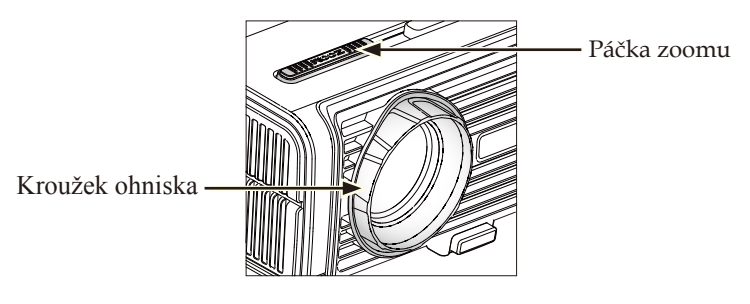

### **Nastavení velikosti promítaného obrazu**

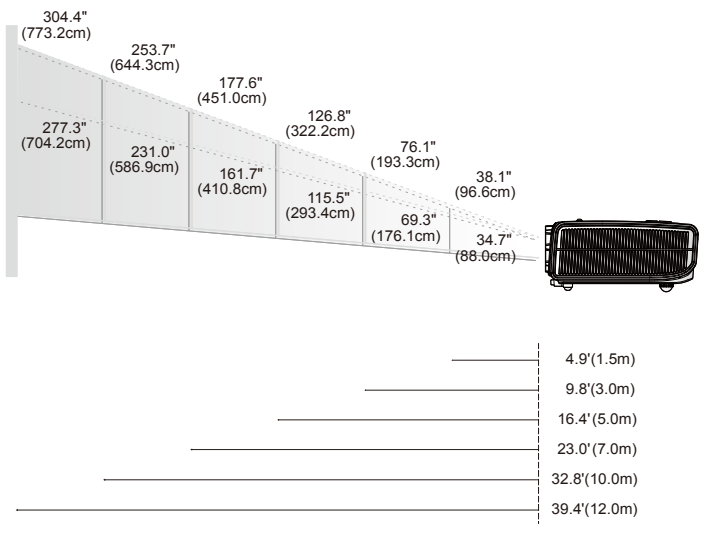

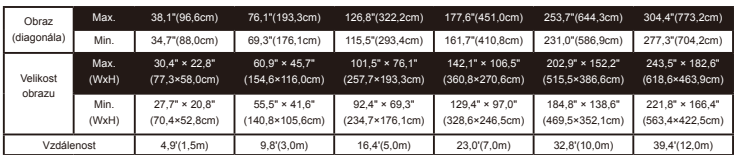

Tato tabulka je uživatelské doporuèení.

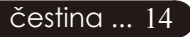

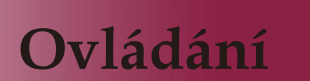

acei

### **Kontrolní panel & dálkové ovládání**

Zde jsou dva způsoby, jak můžete ovládat funkce: dálkové ovládání a kontrolní panel.

### **Kontrolní panel Dálkové ovládání**

### **MENU Powe Source Resync Temp Lemp**

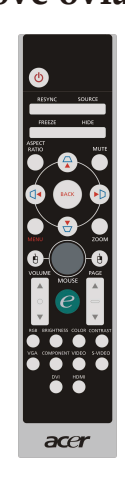

Používání kontrolního panelu

#### **Resync (Opakovaná synchronizace)**

Automaticky synchronizuje projektor se vstupním zdrojem.

#### **Source (Zdroj)**

Stisknutím tlačítka "Zdroj" můžete přepínat mezi těmito zdroji signálu: analogový RGB, komponentní-p, komponentní-i, S-Video, kompozitní video a HDTV.

#### **Vypínač**

Odkaz na kapitolu "Zapnutí/vypnutí projektoru" na stranách11-12.

#### **Menu**

Stisknutím tlačítka "Nabídka" spustíte nabídku OSD nebo se vrátíte na předchozí úroveň v nabídce OSD.

#### **Čtyři směrové klávesy výběru**

 $\mathbb P$  Použijte  $\textcircled{\textcircled{\char'136}} \odot \textcircled{\textcircled{\char'136}}$ k výběru nebo přizpůsobení položek.

### acer **Ovládání**

#### **Používání dálkového ovládání**

#### **Vypínač**

 Odkaz na kapitolu "Zapnutí/vypnutí projektoru" na stranách 11-12

#### **Resync (Opakovaná synchronizace)**

Automaticky synchronizuje projektor se vstupním zdrojem.

#### **Source (Zdroj)**

 Stisknutím tlačítka "Zdroj" můžete přepínat mezi těmito zdroji signálu: analogový RGB, komponentní-p, komponentní-i, S-Video, kompozitní video, HDTV a HDMI.

#### **Freeze (Zmrazení)**

Ztiskněte "Zmrazení" k zastavení obrazu.

#### **Hide (Skrytí)**

 Okamžitě vypne obraz. Ztiskněte "Skrytí" ke skrytí obrazu, ztiskněte znovu pro obnovení obrazu.

#### **Aspect Ratio (Aspekční poměr)**

 Použijte tuto funkci na výběr aspekčního poměru podle vašich požadavků(4:3/16:9/L. Box/1:1 )

#### **Čtyři směrové klávesy výběru**

Použijte  $\left( \blacktriangle \right)$   $\left( \blacktriangledown \right)$   $\left( \blacktriangle \right)$  pro výběr položek anebo změnu ve vámi vybraných položkách pro ovládání ponuky (menu) OSD.

#### **Základ** $\bigcap$  $\bigcap$  $\bigcap$

 Upraví zkreslení obrazu způsobené nakláněním projektoru (± 16 stupňů).

#### **Menu**

 Ztiskněte "Menu" ke spuštění menu. K ukončení OSD, ztiskněte znovu "Menu".

#### **Zoom**

Přiblížit / oddálit.

#### **Back (Zpět)**

Přejde na předchozí úroveň používání nabídky OSD.

#### **Myš / Pravé kliknutí myší / Levé kliknutí myší**

 Tyto funkce jsou rovnaké jak při použití myší u počítačů typu PC (osobní počítač) tak u typu Mac. Tyto funkce jsou k dispozici pouze, pokud je projektor připojen k počítači prostřednictvím kabelu USB.

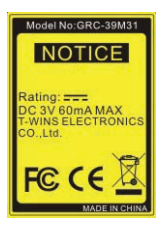

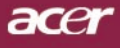

## **Ovládání**

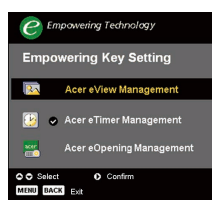

#### **Zplnomocňující klávesa**

Klávesa pro umožní Acer poskytuje tři unikátní funkce Acer, kterými jsou "Acer eView Management (Řízení Acer eView)", "Acer eTimer Management (Řízení Acer eTimer)" and "Acer eOpening Management (Řízení Acer eOpening)".

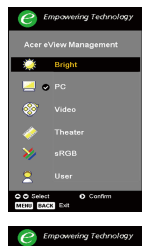

 $Stop.$ 

#### *Acer eView Management*

Stisknutím "e" spustíte podnabídku "Acer eView Managemet ".

"Acer eView Managemet " slouží k výběru režimu zobrazení. Další podrobnosti jsou k dispozici v části Nabídka na obrazovce (OSD).

#### *Acer eTimer Management*

Stisknutím "e" spustíte podnabídku "Acer eTimer Management ".

"Acer eTimer Management" nabízí funkci upozorňování pro řízení času prezentace. Další podrobnosti jsou k dispozici v části Nabídka na obrazovce (OSD).

#### *Acer eOpening Management*

Stisknutím "e" spustíte podnabídku "Acer eOpening Management ".

"Acer eOpening Management " umožňuje uživateli nastavit jako úvodní obrazovku vlastní obrázek. Další podrobnosti jsou k dispozici v části Nabídka na obrazovce (OSD).

#### **Page Up(pouze počítačový mód)**

Použijte toto tlačítko ke skoku o stránku nahoru. Tato funkce je dostupná, když je projektor připojen k počítači přes USB kabel.

#### **Page Down(pouze počítačový mód)**

Použijte toto tlačítko ke skoku o stránku dolů. Tato funkce je dostupná, když je projektor připojen k počítači přes USB kabel.

#### **RGB**

 $ecer$ **D O** User So

Stisknutím položky "RGB" provedete optimalizaci barev TrueColor.

#### **Brightness (Jasnost)**

4 Stisknutím položky "Jasnost" nastavte jas obrazu.

#### **Color (Barva)**

4 Stisknutím položky " Barva" nastavte teplotu barev obrazu.

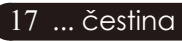

### acer **Ovládání**

#### **Contrast (Kontrast)**

4 Stisknutím položky "Kontrast" upravte rozdíl mezi nejsvětlejšími a nejtmavšími částmi obrazu.

#### **VGA**

4 Stlačte klávesu "VGA", čím změníte zdroj na VGA-In konektor (přípojku). Tento konektor podporuje analogový signál RGB.

#### **Component (Komponent)**

4 Stlačte klávesu "Komponent", čím změníte současný komponent na komponent konektoru. Tento konektor podporuje YPbPr (480p/576p/720p/1080i) a YCbCr (480i/576i).

#### **Video**

4 Stlačte klávesu "Video", čím změníte současný zdroj na zdroj Kompozitního Videa.

#### **S-Video**

4 Stlačte klávesu "S-Video", čím změníte současný zdroj na zdroj S-Video.

#### **HDMI**

4 Stisknutím položky "HDMI" změňte zdroj na HDMI. Tento konektor podporuje přenášení všech standardních videoformátů spotřební elektroniky a formátů s vysokým rozlišením.

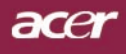

## **Ovládání**

### **Nabídka**

*Projektor má vícejazyčné menu, které Vám umožňuje úpravu obrazu a rozmanité nastavení. Projektor automaticky nalezne zdroj.* 

### **Jak obsluhovat**

- 1. Chcete-li otevřít nabídku obrazovky, stiskněte tlačítko Menu (Nabíd ka) na dálkovém ovládání nebo na ovládacím panelu.
- 2. Když se OSD zobrazí, použijte  $\left( \bullet \right)$   $\left( \bullet \right)$  klávesy k výběru v hlavním menu. Po výbìru požadované položky v hlavním menu, ztiskněte k otevření podmenu.
- 3. Použijte  $\left( \widehat{\bullet} \right)$   $\left( \widehat{\bullet} \right)$  klávesy k výběru požadované položky a upravte nastavení pomocí  $\left( \mathbf{\rightarrow} \right)$  kláves.
- 4. Zvolte další položku zobrazenou v podmenu a nastavte stejně, jak je popsáno výše.
- 5. Stlačte klávesu "Ponuka" anebo klávesu "Zpět" na dálkovém řízení anebo kontrolném panelu a obrazovka se vrátí do hlavní ponuky (menu).
- 6. Na zrušení OSD, stlačte znovu "Ponuka" anebo "Zpět" na dálkovém řízení anebo kontrolném panelu. Ponuka OSD se zavře a promítací stroj automaticky uloží nová nastavení. OSD menu se zavře a projektor automaticky uloží nové nastavení.

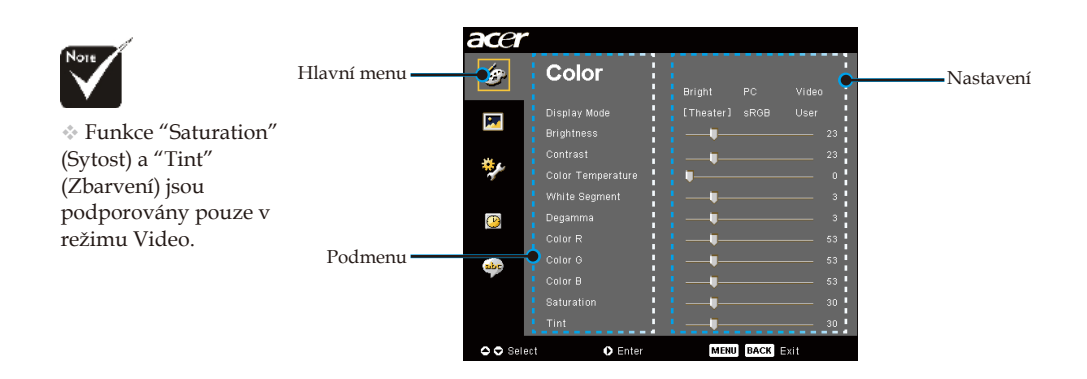

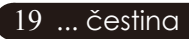

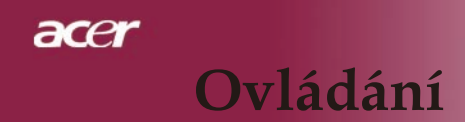

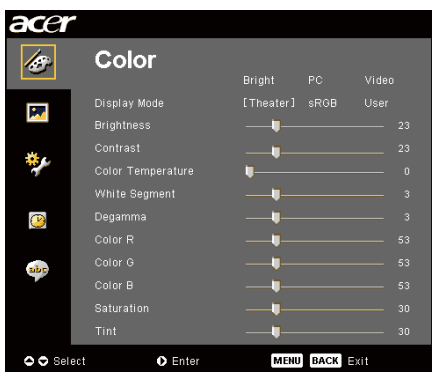

*Color(Barva) (počítačový / video mód)*

#### **Display mode(Mód zobrazení)**

Zde je mnoho firemních předvoleb optimalizovaných na různé typy obrazu.

- Bright(Jasnost) : Slouží pro optimalizaci jasu.
- PC : pro poèítaè nebo notebook.
- Video : pro přehrávání videa v jasně osvětleném prostředí.
- Theater (Domácí kino): pro používání systému domácího kina v temné místnosti.
- sRGB : Slouží pro optimalizaci vyladění barev.
- User (Uživatel) : zapamatování uživatelského nastavení.

#### **Brightness (Jasnost)**

Nastavte jasnost obrazu.

- Stiskněte  $\left( \triangleleft \right)$  ke ztemnění obrazu.
- Stiskněte  $\left( \widehat{\mathbf{F}}\right)$ k zesvětlení obrazu.

#### **Contrast (Kontrast)**

Kontrast reguluje stupeň odlišnosti mezi nejsvětlejší a ejtmavší částí obrazu. Nastavení kontrastu mění množství černé a bílé v obrazu.

- Stiskněte  $\left( \triangleleft \right)$  ke snížení kontrastu.
- Stiskněte  $\left( \triangleright \right)$  ke zvýšení kontrastu.

#### **Color Temperture (Teplotní zabarvení)**

Nastavení teplotního zabarvení. Při vyšší teplotě vypadá obrazovka chladněji; při nižší teplotě vypadá obrazovka tepleji.

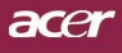

## **Ovládání**

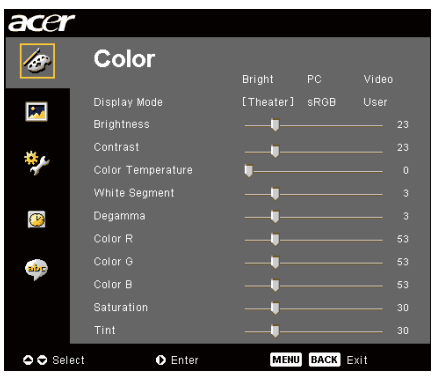

*Color(Barva) (počítačový / video mód)*

#### **White Segment (Bílý segment)**

Použijte bílý segment k nastavení nejvyšší úrovně DMD čipu. 0 je pro minimální segment a 10 je pro maximální segment. Jestliže preferujete ostřejší obraz, nastavte na maximum. Pro hladký a přirozenější obraz nastavte na minimum.

#### **Degamma**

Způsobí tmavou scenérii. S vyšší gamma hodnotou bude vypadat tmavá scenérie jasněji.

#### **Color R (Barva R)**

Nastavení červené barvy.

#### **Color G (Barva G)**

Nastavení zelené barvy.

#### **Color B (Barva B)**

Nastavení modré barvy.

#### **Saturation (Sytost)**

Nastaví obraz z černé a bílé k úplně syté barvě.

- $\triangleright$  Stiskněte  $\blacktriangleleft$ ) ke snížení množství barvy v obraze.
- $\blacktriangleright$  Stiskněte  $(\blacktriangleright)$  ke zvýšení množství barvy v obraze.

#### **Tint (Zbarvení)**

Nastaví barevnou rovnováhu červené a zelené.

- Stiskněte  $\left( \cdot \right)$  ke zvýšení množství zelené v obraze.
- $\triangleright$  Stiskněte  $(\triangleright)$  ke zvýšení množství èervené v obraze.

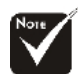

 Funkce "Saturation" (Sytost) a "Tint" (Zbarvení) jsou podporovány pouze v režimu Video.

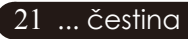

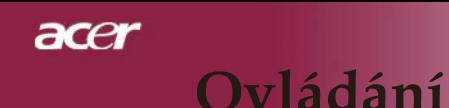

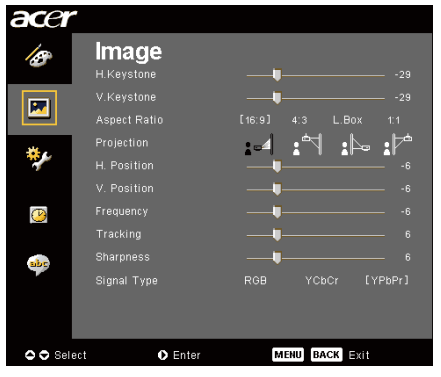

### *Image (Obraz) (počítačový / video mód)*

#### **H. Keystone (vodorovné lichoběžníkové zkreslení)**

 $\triangleright$  Stisknutím tlačítka  $\left( \blacklozenge \right)$  nebo  $\left( \blacktriangleright \right)$  upravte vodorovné lichoběžníkové zkreslení obrazu a obdélníkovitý tvar obrazu.

#### **V. Keystone (svislé lichoběžníkové zkreslení)**

 $\triangleright$  Stisknutím tlačítka  $\bigodot$  nebo  $\bigodot$  upravte svislé lichoběžníkové zkreslení obrazu a obdélníkovitý tvar obrazu.

#### **Aspect Ratio (Poměr stran obrazu)**

Použijte tuto funkci ke zvolení požadovaného poměru stran.

- 16:9 : Vstupní zdroj bude naškálován tak, aby zodpovídal šířce obrazovky a zužen na výšku tak, aby se zobrazovaný obraz přiblížil poměru 16:9.
- 4:3 : Vstupní zdroj bude naškálován tak, aby zodpovídal rozměrům promítací obrazovky a stane sa z něj poměr 4:3.
- L. Box : Přizpůsobí velikost obrazu (zachová původní poměr stran obrazu) na šířku 1280 obrazových bodů a potom buď (1) OŘÍZNE (CUT) horní a dolní část přizpůsobeného obrazu, nebo (2) VYPLNÍ ČERNÉ PRUHY (FILL BLACK BARS) v horní a dolní části přizpůsobeného obrazu na výšku 720P.
- 1:1 : Zachová obraz na středu zobrazení s původním rozlišením obrazových bodů (bez změny měřítka).

#### **Projection (Projekce)**

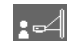

4 **Přední desktop**

Předem nastavené.

#### 4 **Přední strop**

Když zvolíte tuto funkci, pro stropní projekci otočí projektor obraz vzhůru nohama.

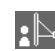

#### 4 **Zadní desktop**

Když zvolíte tuto funkci, projektor obrátí obraz tak, že můžete promítat za průsvitné plátno.

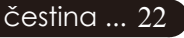

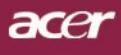

## **Ovládání**

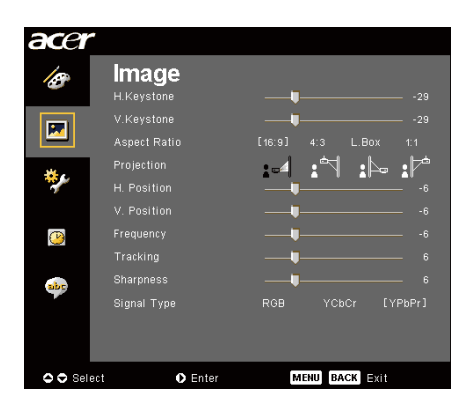

## *Image (Obraz) (počítačový / video mód)*

Když zvolíte tuto funkci, projektor obrátí a otočí obraz vzhůru no hama ve stejnou dobu. Můžete promítat za

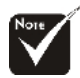

Funkce "H. Position" (Vodorovná poloha), "V. Position" (Svislá poloha), "Frequency" (Frekvence) a " Tracking" (Seřizování) jsou podporovány pouze v režimu Počítač.

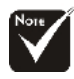

Funkce "Sharpness" (Ostrost) a "Signal Type" jsou podporovány pouze v režimu Video.

### **H. Position (Vodorovná poloha)**

- $\triangleright$  Ztiskněte  $\bigodot$ k pohybu obrazu doleva.
- $\triangleright$  Ztiskněte  $\odot$  k pohybu obrazu doprava.

průsvitné plátno při stropní projekci.

#### **V. Position (Svislé poloha)**

4 **Zadní strop**

- $\triangleright$  Ztiskněte  $\widehat{A}$ k pohybu obrazu dolù.
- $\triangleright$  Ztiskněte  $\left( \triangleright \right)$ k pohybu obrazu nahoru.

#### **Frequency (Frekvence)**

"Frequency (Frekvence)"mění frekvenci obrazových dat tak, aby se shodovala s frekvencí Vaší počítačové grafické karty. Vertikální blikající lišta slouží k nastavení této funkce.

#### **Tracking (Seřizování)**

"Tracking (Seřizování)" synchronizuje signální načasování obrazu s grafickou kartou. Jestliže máte kolísavý nebo blikající obraz, použijte tuto funkci k nápravě.

#### **Sharpness (Ostrost)**

Slouží k nastavení ostrosti obrazu.

- Stisknutím tlačítka  $\left( \blacktriangle \right)$  snížíte ostrost.
- $\triangleright$  Stisknutím tlačítka  $\left( \triangleright \right)$  zvýšíte ostrost.

#### **Signal Type**

Stisknutím tlačítka  $\left(\bullet\right)$  nebo  $\left(\bullet\right)$  změňte zdroj na RGB, YPbPr nebo YCbCr.

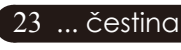

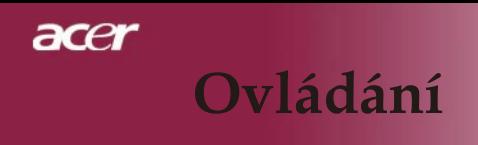

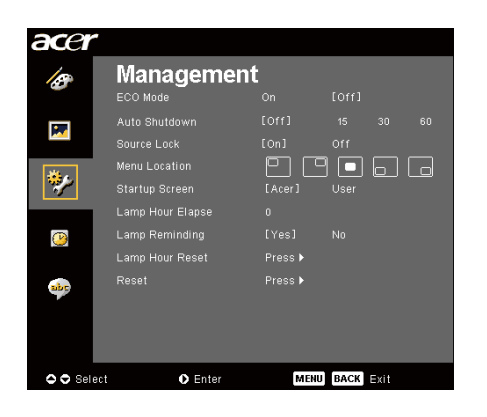

*Management (Správa) (počítačový / video mód)*

#### **ECO Mode (ECO mód)**

Zvolte "On (Zapnuto)" ke ztlumení projektorové lampy, která bude mít nižší spotřebu energie, zvětšuje životnost lampy a snižuje hluk. Zvolte "Off (Vypnuto)" k návratu k normálnímu módu.

#### **Auto Shutdown (Automatické vypnutí)(minuty)**

Není-li po nastaveném času k dispozici žádný vstupní signál, projektor se automaticky vypne.

#### **Source Lock (Zdroj zamknutí)**

Když je zdroj zamknutí vypnutý, promítací stroj bude vyhledávat jiné signály, jestli se ztratil současný vstupní signál. Když je zdroj zamknutí zapnutý, zamkne "Zámek" současný kanál zdroje dříve, než stlačíte klávesu "Zdroj" na dálkovém řízení pro uložení nasledujícího kanálu.

#### **Menu Location (Ponuka (Menu))**

Zvolte pozici ponuky (menu) na obrazovce displeje.

#### **Startup Screen (Počáteční Obrazovka)**

Použijte tuto funkci pro výběr počáteční obrazovky podle vlastní žádosti. Jestliže změníte nastavení, projeví se nové nastavení po ukončení nabídky OSD.

- 4Acer : Standardní počáteční obrazovka promítacího stroje Acer.
- $\blacktriangleright$  User (Uživatel) : Počáteční obrazovka přizpůsobena uživateli,

stáhnuta z osobního počítače do promítacího stroje pomocí kablu USB (univerzální sériová přípojka) a pomůcky *Acer eOpening Management (Řízení Acer eOpening)* (zmínka v nížeuvedené části).

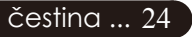

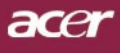

## **Ovládání**

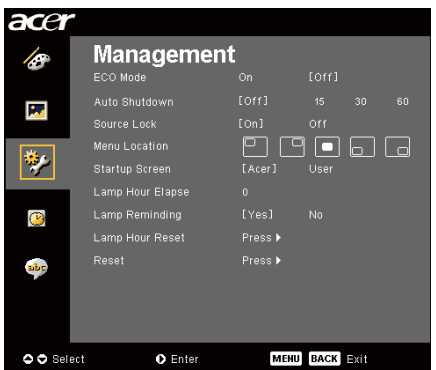

### *Management (Správa) (počítačový / video mód)*

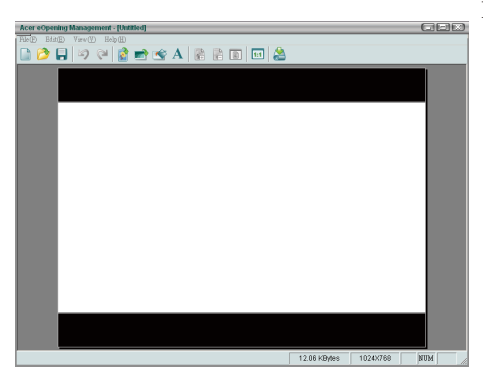

Pomůcka **Acer eOpening Management** (Řízení Acer eOpening) je pomůckou osobního počítače určenou pro uživatele na změnu standardní počáteční obrazovky na promítacím stroji Acer pro žádané zobrazení. Nástroj **Acer eOpening Management** můžete nainstalovat z dodaného disku CD. Připojte projektor k počítači prostřednictvím dodaného kabelu USB, spusťte nástroj **Acer eOpening Management** a stáhněte požadovaný obrázek z počítače do projektoru. Než začne přenos obrazu, projektor musí nejdříve vstoupit do re žimu "Režim stahování". Řid'te se následujícími pokyny pro spuštění režimu "Režim stahování".

- 1. Jestliže byl napájecí kabel projektoru odpojen, zapojte jej.
- 2. Zapnutí projektoru
- 3. Mezi počítačem a projektorem musí být připojen kabel USB.

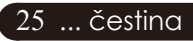

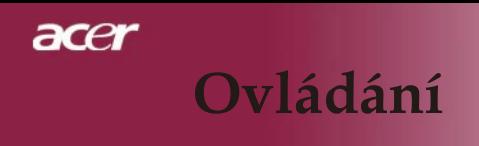

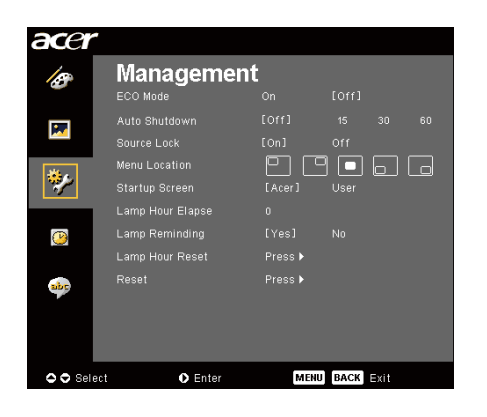

*Management (Správa) (počítačový / video mód)*

#### **Lamp Hour Elapse(Vypršení doby lampy)**

Zobrazí uplynulý provozní čas lampy (v hodinách).

#### **Lamp Reminding(Upozornění lampy)**

Zvolte tuto funkci, aby se ukázala nebo skryla varovná zpráva, pokud se zobrazí zpráva pro výměnu lampy. Zpráva se objeví 30 hodin před koncem životnosti.

#### **Lamp Hour Reset(Obnovení hodin lampy)**

Ztiskněte  $\left(\rightarrow\right)$  tlačítko a poté zvolením "Yes "otáčejte hodinové počítadlo lampy do 0 hodin.

 $Nol$ 

#### **Reset**

Stlačte klávesu ( $\blacktriangleright$ ) po zvolení klávesy "Yes", čím se vrátíte na parametry displeje ve všech ponukách na výrobní standardní nastavení.

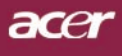

## **Ovládání**

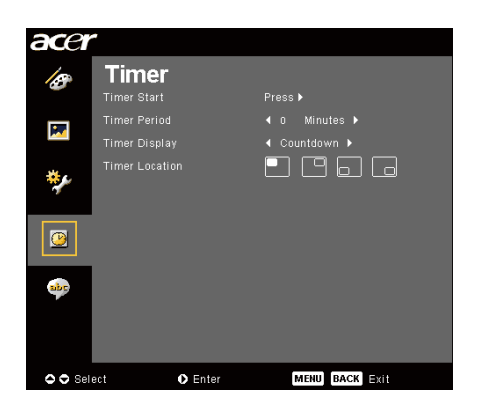

*Timer (Časomíra) (počítačový / video mód)*

#### **Timer Start (Spuštění časovače)**

Stisknutím  $\left(\rightarrow\right)$  spusťte/zastavte časovač.

#### **Timer Period (Doba časovače)**

Stisknutím  $\left(\bigtriangledown\right)$  nastavte dobu časovače.

### **Timer Display (Zobrazení časovače)**

Stisknutím  $\left( \triangleright \right)$  zvolte režim zobrazení časovače na obrazovce.

#### **Timer Location (Umístění časovače)**

Zvolte umístění časovače na obrazovce.

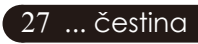

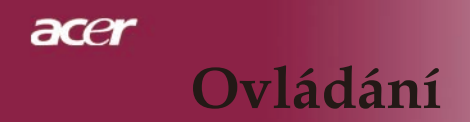

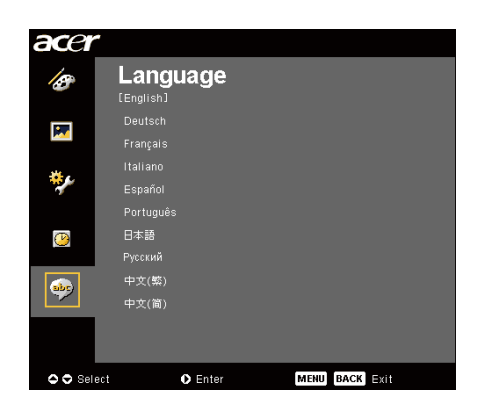

*Language (Jazyk) (počítačový / video mód)*

#### **Language (Jazyk)**

Zvolte vícejazyčné OSD menu . Použijte  $\textcircled{\textbf{*}}$  nebo  $\textcircled{\textbf{*}}$  klávesy ke zvolení Vámi preferovaného jazyka

 $\blacktriangleright$  Stlačte klávesu  $\widehat{(\blacktriangleright)}$ , čím potvrdíte volbu

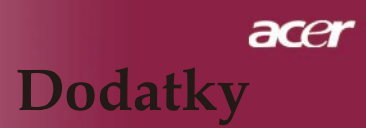

### **Odstranění problémů**

Jestliže máte potíže s projektorem, podívejte se na následu jící informace. Pokud problém přetrvává, kontaktujte prosím Vašeho lokálního distributora nebo servisní centrum.

#### **Problém: Žádný obraz se neobjevuje na plátně.**

- Ujistěte se, že jsou všechny kabely a spojení správně a pevně připojeny, jak je popsáno v kapitole "Instalace".
- Ujistěte se, že nejsou hroty konektorů ohnuté nebo zlomené.
- Zkontrolujte, zda je projekční lampa správně nainstalovaná. Podívejte se prosím do kapitoly "Výměna lampy".
- Ujistěte se, že jste sundali víčko na objektiv a zda je projektor zap nutý.
- Ujistěte se, že není zapnuta vlastnost "Skrytí".

#### **Problém: Neúplný, rolující nebo nesprávný obraz.**

- Ztiskněte tlačítko "Opakovaná synchronizace" na dálkovém ov ládání.
- Jestliže používáte PC:

Pokud je rozlišení Vašeho počítače vyšší než 1400 X 1050. Následu jte kroky popsané níže.

Pro Windows 3 x<sup>2</sup>

- 1. Klikněte na ikonu "Windows Setup"v hlavní skupině.
- 2. Překontrolujte, že je nastaveno rozlišení menší nebo stejné s 1400 X 1050.

Pro Windows 95,98,2000,XP:

- 1. Otevřete ikonu "Můj počítač", složku "Ovládací panely" a potom dvakrát klikněte na ikonu "Obrazovka".
- 2. Zvolte "Nastavení".
- 3. Ve složce "Oblast obrazovky" naleznete nastavení rozlišení. Překontrolujte, že je nastaveno rozlišení menší nebo stejné s 1400 X 1050.

#### **Pokud projektor ještě nepromítá celý obraz, potřebujete tedy změnit obra zovku monitoru, který používáte. Následujte tyto kroky.**

- 4. Postupujte podle kroků 1-2. Klikněte na tlačítko "Upřesnit".
- 5. Zvolte tlačítko "Změnit" ve složce "Monitor".

## acer **Dodatky**

- 6. Klikněte na "Ukaž zařízení". Potom zvolte "Standardní typy monitorů" v položce "Výrobci"; zvolte rozlišení, které potřebujete v položce "Typy".
- 7. Překontrolujte, že je nastaveno rozlišení monitoru menší nebo stejné 1400 X 1050.
- Jestliže používáte notebook:
	- 1. Potřebujete nejprve provést stejné kroky jako u nastavení rozlišení počítače.
	- 2. Přepněte displej notebooku do módu "external display only" nebo "CRT only".
	- Pokud máte potíže se změnou rozlišení nebo zamrznutím moni toru, restartujte všechna zařízení a projektor.

#### **Problém: Obrazovka notebooku nebo PowerBook počítač nezobrazuje Vaší prezentaci.**

- Jestliže používáte notebook: Některé notebooky mohou deaktivovat své obrazovky, když je druhé zařízení v činnosti. Podívejte se do dokumentace počítače na informace, jak reaktivovat displej monitoru.
- Jestliže používáte Apple PowerBook: V ovládacích panelech otevřete PowerBook Display a zvolíte vid eozrcadlení na"On".

#### **Problém: Obraz má vertikální blikající pruh**

- Použijte "Tracking (Seřizování)" k seřízení. Podívejte se na stranu 23.
- Změňte barevné nastavení monitoru na Vašim počítači.

#### **Problém: Obraz má vertikální blikající pruh**

- Použijte "Frequency (Frekvence)" k seřízení. Podívejte se na stranu23.
- Zkontrolujte a změňte zobrazovací mód Vaší grafické karty tak, aby byl kompatibilní s výrobkem. Podívejte se na stranu 25.

#### **Problém: Obraz je nezaostřený**

- Upravte podle potřeby kroužek ohniska. Podívejte se na stranu 14.
- Ujistěte se, že je promítací obrazovka v požadované vzdálenosti 4,9 až 39,4 stop (1,5 až 12,0 metrů) od projektoru.

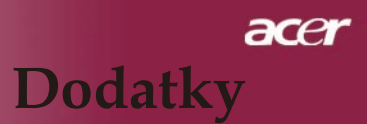

#### **Problém: Obraz je roztáhnutý v zobrazení 16:9 DVD.**

Projektor automaticky najde 16:9 DVD a nastaví poměr stran na celou obrazovku s původním nastavením 4:3.

Jestliže je obraz ještě roztáhnutý, potřebujete tedy nastavit poměr stran následovně:

- Zvolte prosím poměr stran 4:3 na Vašem DVD přehrávači, jestliže přehráváte v 16:9 DVD.
- Pokud nemůžete zvolit poměr stran 4:3 na Vašem DVD přehrávači, zvolte prosím poměr stran 4:3 v menu.

#### **Problém: Obraz je obrácený.**

Zvolte "Image (Obraz)" v OSD a upravte. Podívejte se na stranu 22, 23.

#### **Problém: Lampa vyhořela nebo praskla**

Když lampa dospěje ke konci své životnosti, vyhoří nebo hlasitě praskne. Pokud se toto stane, projektor nebude svítit, dokud se lampa nevymění. K výměně lampy následujte procedury v kapitole "Výměna lampy". Podívejte se na stranu 32.

#### **Problém: Zprávy indikátorů**

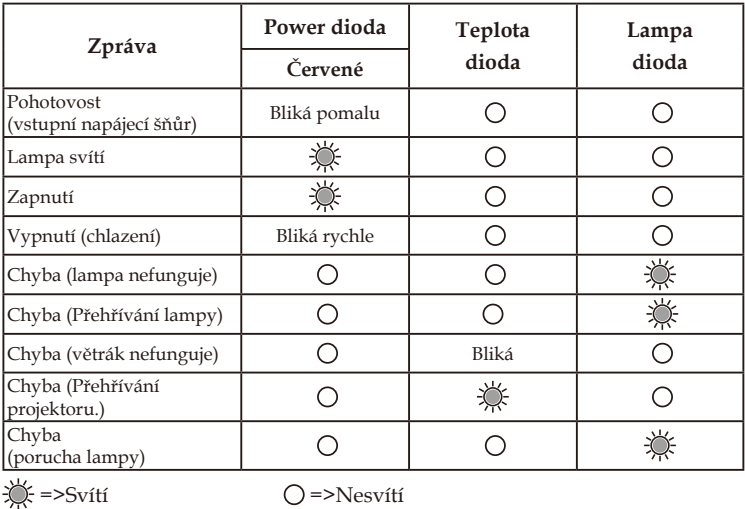

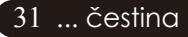

## acer **Dodatky**

### **Výměna lampy**

Projektor sám zjistí životnost lampy. Zobrazí se varovná zpráva "Lamp is approaching the end of its useful life in full power operation. Replacement suggested! (Končí životnost lampy v plném provozu. Doporučujeme vyměnit lampu)! " Když uvidíte tuto zprávu, vyměňte okamžitě lampu.

Před výměnou lampy se ujistěte, že se projektor v posledních 30 minutách ochladil.

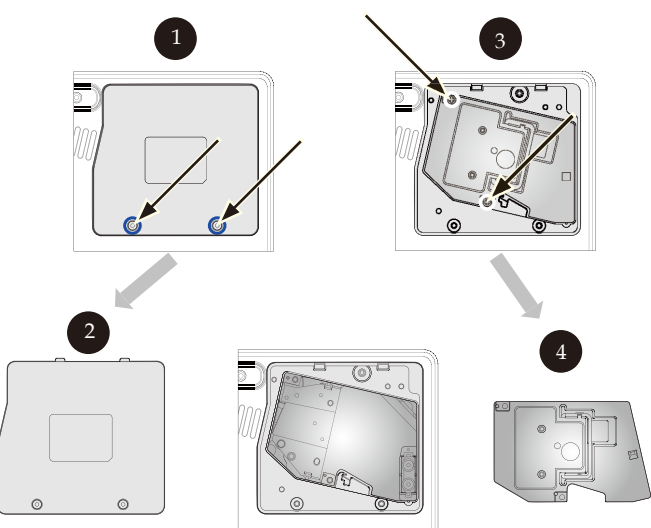

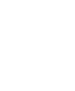

#### **Varování:** K omezení rizika zranění neupusťte modul lampy nebo nesahejte na

žárovku lampy. Žárovka se může rozbít a způsobit zranění.

čestina ... 32

#### Procedura výměny lampy:

- 1. Vypněte projektor ztisknutím tlačítka Zapnutí.
- 2. Nechte projektor v posledních 30 minutách vychladit.
- 3. Odpojte napájecí šňůru.
- 4. Sejměte kryt.
- 5. Sundejte kryt.<sup>2</sup>
- 6. Sundejte 3 šrouby z modulu lampy.
- 7. Vyndejte modul lampy.
- K vrácení modulu lampy obraťte předchozí kroky.

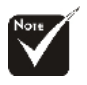

**Varování:** Komora lampy je horká! Před výměnou lampy ji nechte vychladit!

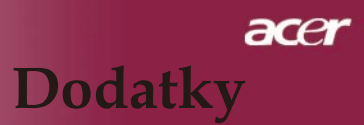

#### **Problém: Zprávové upozornění**

- "Lamp is approaching the end of its useful life in full power operation. Replacement Suggested! (Lampa se blíží ke konci životnosti v plné výkonnosti. Navrhnutí výměny!)" Zobrazí se okolo 10 sekund, poté co je životnost lampy ukončena.
- Projector Overheated. Lamp will automatically turn off soon. (Projektor se přehřívá. Lampa bude brzy automaticky vypnuta.)" Zobrazí se, pokud je teplotní systém přehříván.
- "Fan fail. Lamp will automatically turn off soon.(Větrák selhává. Lampa bude brzy automaticky vypnuta.)" Zobrazí se, pokud je větrák mimo provoz.

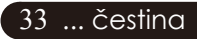

## acer **Dodatky**

### **Specifikace**

Specifikace upřesněné níže podléhají změně bez oznámení. Ve věci konečných specifikací se odvolávejte na marketingové specifikace firmy Acer.

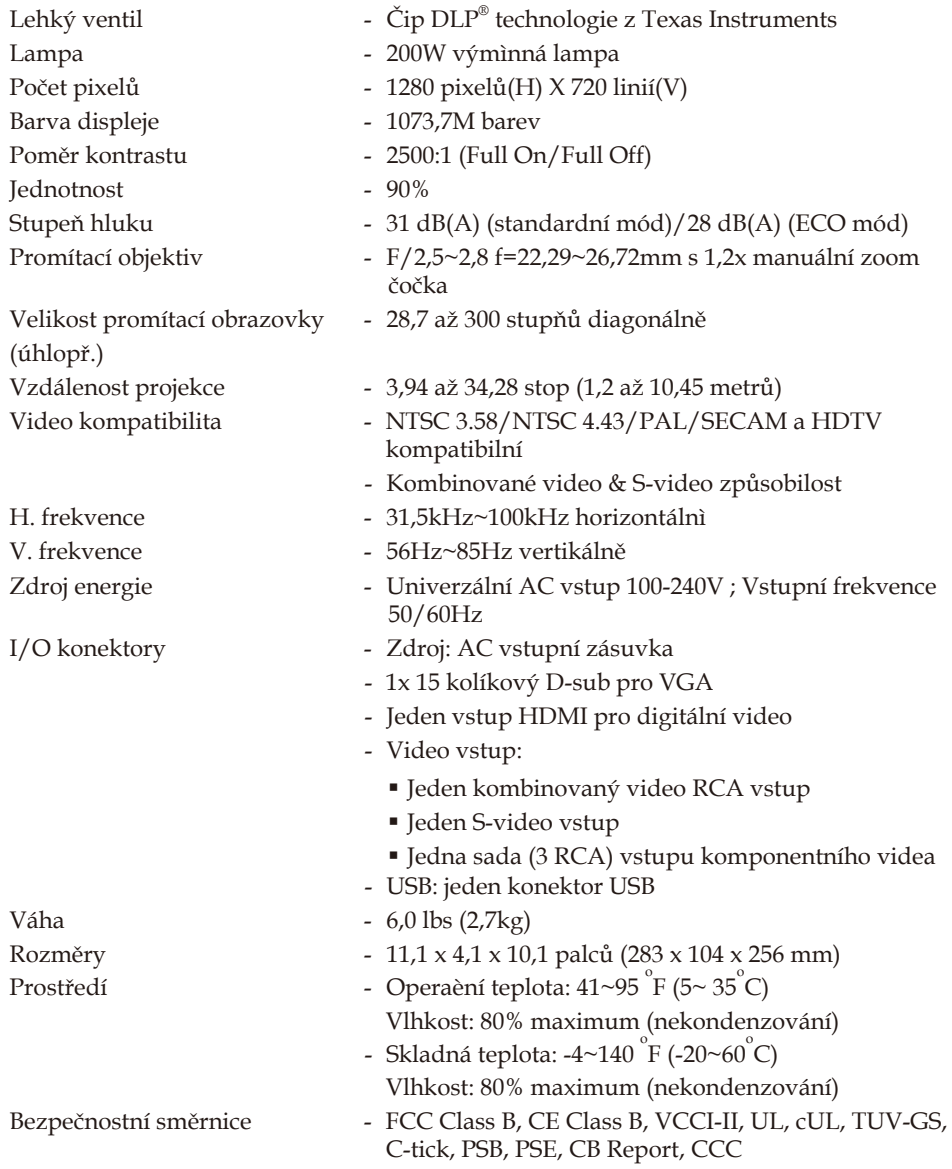

## $accer$ **Dodatky**

## **Kompatibilní režimy**

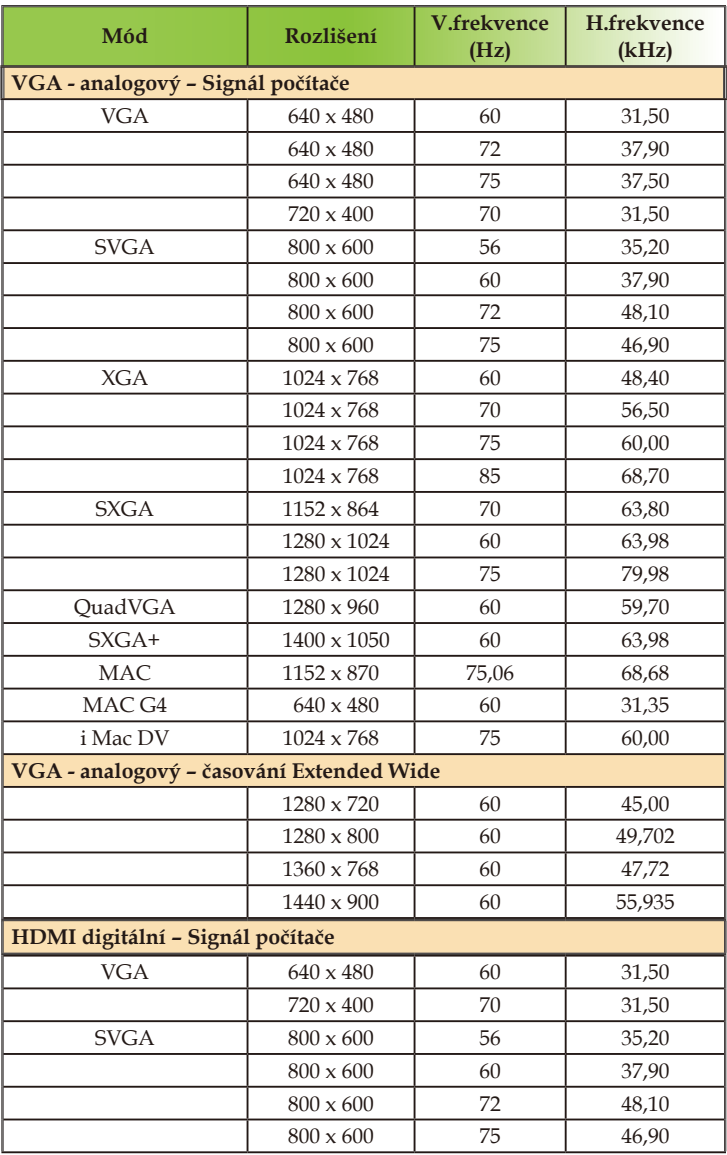

## $accer$ **Dodatky**

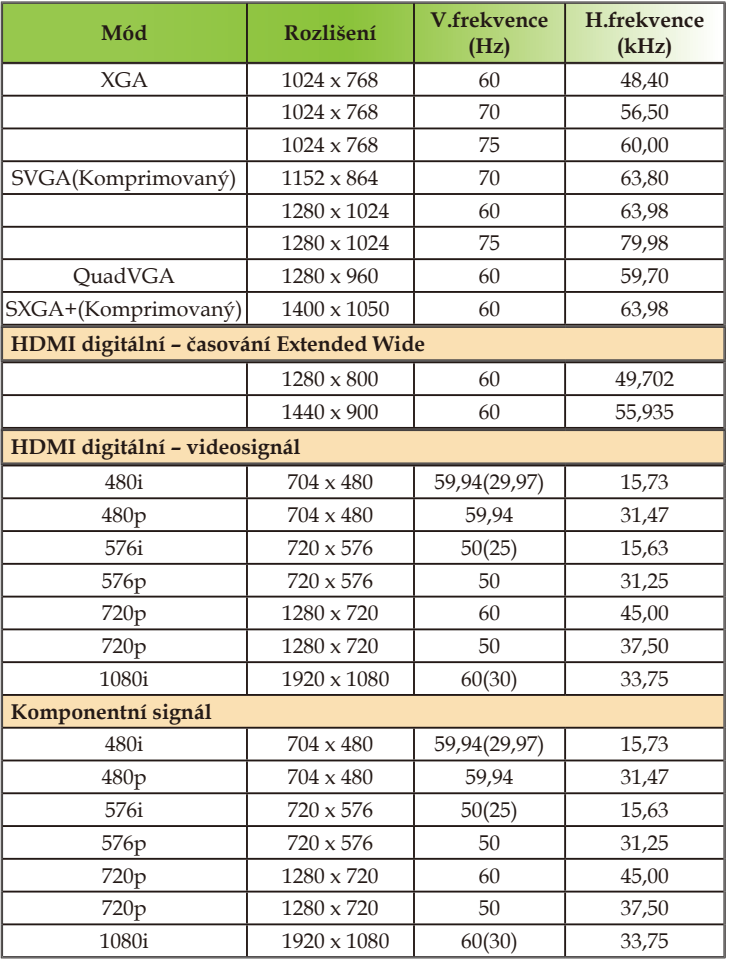

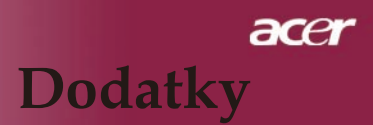

## **Regulace a bezpečnostní oznámení**

Tento dodatek uvádí všeobecné oznámení pro váš promítací stroj Acer.

### **Oznámení Federální komise pro komunikaci**

Toto zařízení bylo testováno a zjistilo se, že se podřizuje limitu určeném pro Třídu B digitálních zařízení podle Kapitoly 15 podmínek Federální komise pro komunikaci. Tyto limity se stanovují na to, aby zabezpečili přiměřenou ochranu proti škodlivému zasahování v instalacích pro místní obyvatelstvo. Toto zařízení vytváří, používá a může vyzařovat rádiofrekvenční energii a může způsobovat škodlivé zasahování do rádiové komunikace, jestli není nainstalováno a používáno podle instrukcí.

Neexistuje však ani žádné ubezpečení, že zasahování se nevyskytne v určité instalaci. Jestliže toto zařízení způsobí škodlivé zasahování do rádiového nebo televizního příjmu, což je možné skontrolovat vypnutím nebo zapnutím zařízení, uživateli sa doporučuje opravit zasahování jedním z následujících kroků:

- Změňte polohu přijímací antény.
- Zvětšte vzdálenost mezi zařízením a přijímačem.
- Zapojte zařízení do zásuvky na obvodě jiném než tom, na kterém je připojený přijímač.
- Poraďte se s distributorem nebo zkušeným technikem opravářem na rádiá a televizní přijímače, který vám poskytne pomoc.

### *Oznámení: Kryté kably*

Všechny spojení na jiné počítačové zařízení se musí uskutečnit použitím krytých kablů tak, aby se zabezpečila souladovost s předpisy Federální komise pro komunikaci.

### *Upozornění*

Změny nebo modifikace, které nejsou vysloveně odsouhlaseny výrobcem, můžou zrušiť právomoci uživatele na používání tohoto počítače, které jsou udělovány Federální komisí pro komunikaci. Commission, to operate this computer.

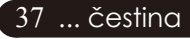

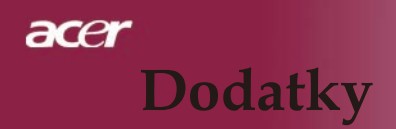

### *Podmínky pro užívání*

Toto zařízení se podřizuje Části 15 v Ustanoveních Federální komise pro komunikaci. Užívání se podřizuje následujícím dvěm podmínkám:

- 1. Toto zařízení nesmí způsobovat škodlivé zasahování, a
- 2. Toto zařízení musí přijat jakékoliv zasahování, včetně zasahování, které může způsobovat nežádoucí používání.

### *Notice: Canadian users*

This Class B digital apparatus complies with Canadian ICES-003.

### *Remarque à l'intention des utilisateurs canadiens*

Cet appareil numerique de la classe B est conforme a la norme NMB-003 du Canada.

### *Prohlášení shody pro členské státy EU*

Acer timto prohlašuje, že tento promítací stroj Acer je v souladu se základními požadavkami a ostatními patřičnými nařízeními Směrnice 1999/5/EC. (Další informace získáte na internetové stránce http:// global.acer.com.)

*Соответствует сертификатам, обязательным в РФ*

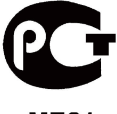

**ME61** 

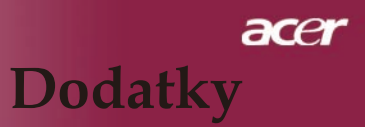

### *Důležité bezpečnostní instrukce*

Pečlivě si přečtěte tyto instrukce. Uschovejte je pro budoucí použití.

- 1. Řiďte se všemi výstrahami a instrukcemi uvedenými na tomto výrobku.
- 2. Odpojte tento výrobek ze zásuvky v stěne předtím, než začněte s jeho čištěním. Nepoužívejte těkuté čistící prostředky nebo aerosolové čističe. Při čištění používejte hadr navlhčený ve vodě.
- 3. Nepoužívejte tento výrobek v blízkosti vody.
- 4. Neklaďte tento výrobek na neustálený vozík, stojan nebo stůl. Při pádu může být výrobek poškozen.
- 5. S tímto výrobkem by se mělo manipulovat z příkonního zdroje označeného na obalu výrobku. Jestli si nejste jisti příkonovým typem, poraďte se s vaším distributorem nebo místní firmou síťové komunikace.
- 6. Zabraňte, aby jakékoliv předměty leželi na elektrickém drátě. Neumístňujte tento výrobek v blízkosti oblastí, kde lidi běžně chodí a mohli by šlápnout na elektrický drát.
- 7. Nikdy násilím nevtlačujte předměty jakéhokoli druhu do štěrbin v krytu. Mohlo by dojít ke kontaktu s nebezpečnými částmi pod napětím nebo ke zkratu a tím ke vzniku nebezpečí ohně nebo elektrického šoku. Nikdy nepolévejte výrobek žádným druhem tekutiny.
- 8. Nepokoušejte se sami o opravu výrobku, protože otevřením nebo odejmutím krytu se vystavujete nebezpečí kontaktu s vysokým napětím a jiným nebezpečím. Všechny opravy přenechejte servisním technikům.
- 9. Odpojte výrobek od sítě a přenechejte opravy kvalifikovaným servisním technikům, jde-li o tyto případy :
	- a. Síťový kabel nebo zástrčka jsou poškozeny nebo rozedřeny.
	- b. Do výrobku se vylila tekutina.
	- c. Výrobek byl vystaven vodě nebo dešti.
	- d. Výrobok nepracuje správně, přestože byly dodrženy všechny provozní instrukce. Nastavte pouze ty ovládací prvky, které jsou popsány v provozních instrukcích, protože nesprávné nastavení jiných ovládacích prvků by mohlo mít za následek poškození výrobku, přičemž uvedení výrobku do původního stavi velmi často vyžaduje intenzivní páci kvalifikovaného technika.
	- e. Výrobek spadl na zem nebo byl poškozen jeho obal. Výrobek vykazuje výrazné změny v provozu, které naznačují nutnost opravy.
- 10. Na zabránění rizika nečekaného elektrického šoku používejte adaptér střídavého proudu jenom v případě, kdy je zásuvka v stěne bezpečně uzemněna.

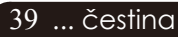